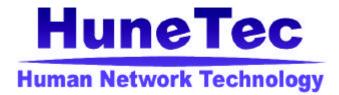

# ReFlex 2 Way Personal Communicator H200 User's Manual

| 1. SAFETY INFORMATION     | -5  |
|---------------------------|-----|
| 2. BEFORE YOU START       | 6   |
| 2.1 WHAT'S IN THE BOX     | -6  |
| 2.2 HOW TO CHARGE BATTERY | - 7 |
| 2.3 USING THE HOLSTER     | -8  |

#### 3. ABOUT YOUR DEVICE-----9-

| 3.1 DESCRIPTION OF YOUR DEVICE           | 9  |
|------------------------------------------|----|
| 3.2 STATUS ICONS IN THE MAIN MENU SCREEN | 12 |
| 3.3 ICONS FOR MESSAGE LIST               | 13 |
| 3.4 KEY DESCRIPTION                      | 14 |
| 3.5 DISPLAY IN THE INITIAL SCREEN        | 16 |
| 3.6 DISPLAY IN THE MAIN MENU SCREEN      | 16 |
| 3.7 LED INDICATOR                        | 17 |

| 4. GETTING STARTED                  | 17 |
|-------------------------------------|----|
| 4.1 HOW TO SWITCH DEVICE ON AND OFF | 17 |
| 4.2 HOW TO RESET DEVICE             | 18 |
| 4.3 HOW TO TURN ON BACKLIGHT        | 18 |
| 4.4 HOW TO LOCK KEYBOARD            | 18 |
| 5. READ MESSAGE                     | 18 |
| 5.1 INBOX                           | 19 |
| 5.2 INFO                            | 23 |
| 5.3 DRAFT                           | 24 |
| 5.4 PERSONAL / BUSINESS / MISC      | 25 |
| 5.5 OUTBOX                          | 26 |
| 5.6 SENT                            | 26 |
| 5.7 DELETE                          | 26 |
| 6. WRITE MESSAGE                    | 27 |
| 6.1 HOW TO SELECT THE ADDRESS       | 27 |
| 6.2 HOW TO COMPOSE MESSAGE          | 29 |
| 7. CONTACT                          | 31 |

| 7.1 CONTACT LIST                        | 31 |
|-----------------------------------------|----|
| 7.2 NEW CONTACT                         | 33 |
| 7.3 CONTACT VIEW                        | 34 |
| 7.4 EDIT CONTACT                        | 35 |
| 7.5 CONTACT GROUP                       | 35 |
| 7.6 NAME TYPE                           | 36 |
| 8. SCHEDULER                            | 36 |
| 8.1 CALENDAR                            | 36 |
| 8.2 NEW SCHEDULE                        | 37 |
| 8.3 VIEW DAY                            | 38 |
| 8.4 EDIT SCHEDULE                       | 39 |
| 9. TASK                                 | 40 |
| 9. 1 NEW TASK                           | 41 |
| 9.2 EDIT TASK                           | 42 |
| 10. MEMO                                | 42 |
| 10.1 NEW MEMO                           | 43 |
| 10.2 EDIT MEMO                          | 44 |
| 10.3 SEND MEMO                          | 45 |
| 11. PREFERENCE (SETTING UP YOUR DEVICE) | 45 |
| 11.1 ALERT SETTINGS                     | 45 |
| 11.2 QUICK TEXT                         | 47 |
| 11.3 PRIVATE TIME                       | 48 |
| 11.4 Setup                              | 48 |
| 11.4.1 SET DATE & TIME                  | 48 |
| 11.4.2 DISPLAY SETTINGS                 | 49 |
| 11.4.3 OWNER INFORMATION                | 50 |
| 11.4.4 SIGNATURE                        | 51 |
| 11.4.5 TITLE SCREEN                     | 52 |
| 11.4.6 KEY LOCK PASSWORD                | 52 |
| 11.5 ABOUT                              | 53 |
| 11.6 MYMAIL SETUP                       | 54 |
| 12. ALARM                               | 54 |

| 13. ALERT                    |    |
|------------------------------|----|
| 14. LOCK                     | 55 |
| 15. WORLD CLOCK              | 56 |
| 16. GAME                     |    |
| 17. TX SET                   | 59 |
| 18. CALCULATOR               | 59 |
| <b>19.</b> MYMAIL            | 60 |
| 20. DEVICE AND BATTERY CARE  | 60 |
| 21. TROUBLE SHOOTING         | 61 |
| 22. FCC COMPLIANCE STATEMENT | 62 |

# **1. Safety Information**

For the efficient and safe operation of your device, read this information before using ReFlex Two Way Messenger (H200).

#### Pager Transmitter Safety

The FAA has regulations concerning the use of electric devices aboard aircraft.

When boarding an aircraft, turn your device off to avoid potential interference with aircraft radio communication or navigation equipment.

In blasting zones or wherever it is forbidden to use it, set the TX mode to OFF. This prevents potential transmission interference with sensitive equipment or explosives devices.

#### Using your device in a vehicle

Safety comes first, and is the ultimate responsibility of the driver. Please:

i) Give full attention to driving – driving safely is your first responsibility.

ii) If you receive message or want to write message during you drive vehicle, pull off the road and park your vehicle before reading or writing a message in driving conditions so require.

#### For Vehicle Equipped with an Air Bag

An air bag inflates with great force. Do not place objects, including both installed or portable wireless equipment, in the area over the air bag or in the air bag development area. If in-vehicle wireless equipment is improperly installed and the air bag inflates, serious injury could result.

#### **Explosive Atmospheres and materials**

Turn your device off when in any area with potentially explosive atmospheres and obey all signs and instructions. Sparks in such areas could cause an explosion or fire resulting in bodily injury or even death. Areas with a potentially explosive atmosphere are often, but not always, clearly marked. They include fueling areas such as gasoline stations ; below deck on boats, fuel or chemical transfer or storage vehicles using contains liquefied petroleum gas (such as propane or butane) ; areas where the air contains chemicals or particles, such as ; grain, dust, or metal powders; and any other area where you would normally be advised to turn off your vehicle's engine.

# 2. Before You Start

### 2-1. What's in the Box?

When you unpack the box, it contains H200 with following accessories as shown below.

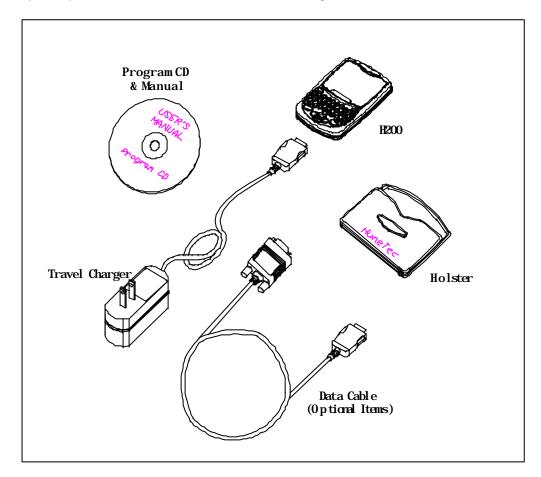

### 2.2 How to charge battery

Battery is not charged when you first purchase the device. You must charge the battery full before using the device as below instruction.

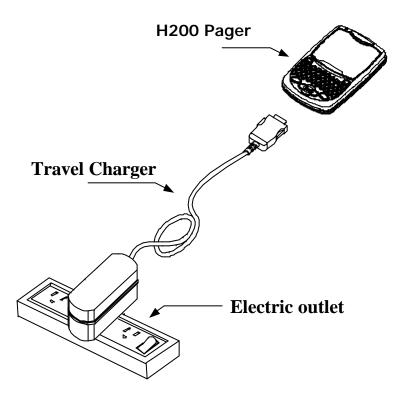

- Plug your charger into a main socket first.
- Insert the DC plug of the charger into the bottom of device. " " on DC plug must face up.
- Charging is complete when the LED on device is colored green.
- When the charging is complete, please unplug your device from its charger, grasp and pull the plug, not the power cord.

|                   | Charging in process | Charging completed |
|-------------------|---------------------|--------------------|
| LED in Device     | Red light           | Green light        |
| Charger Indicator | Red light           | Green light        |

#### Battery Charging Indicator

\* NOTES :

- 1. Time to complete Battery charging is approximately two to three hours.
- 2. You can send and receive message while charging your device.
- 3. Battery Life time in one time full charging is about 7 days in normal Network Service Condition.
- 4. Standby time of battery may be reduced if device is in the No Network Service area.
- 5. If the battery is drained out completely and H200 power off automatically, you need to charge the battery for 5 ~ 10 min. to power on again.

### 2.3 Using the Holster

- 1. Please attach the Holster to your Belt.
- 2. Insert the H200 into the Holster with Power button at the bottom and LCD display facing inward as shown in below Figure.

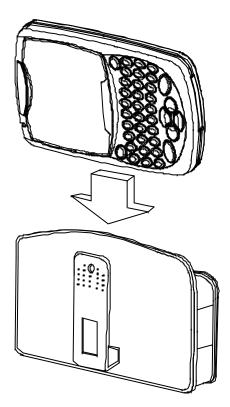

# 3. About Your Device

Your new H200 ReFlex Two Way Messenger provides you with the proven reliability that has made us one of the leading Wireless Messenger providers. You can get clear and uninterrupted messenger communicator with H200.

### 3.1 Description of H200

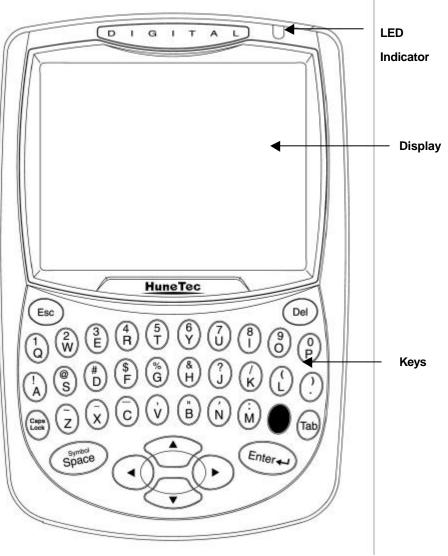

< Front Panel >

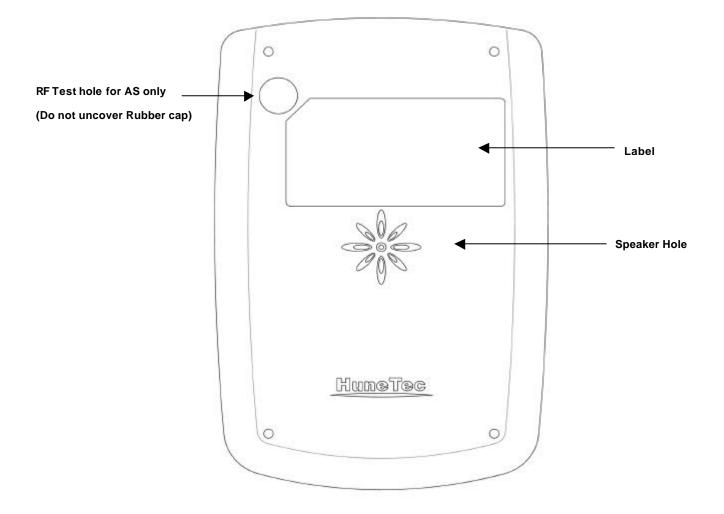

< Back Side >

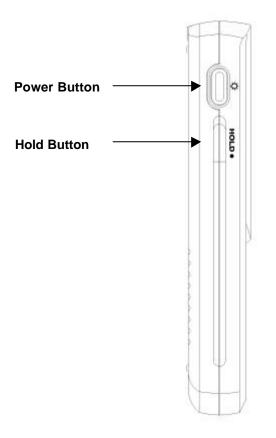

< Left Side >

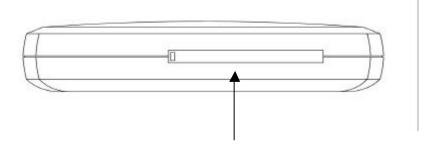

Rubber cap for serial port and Reset switch

< Bottom Side >

## 3.2 Status Icons in the Main menu display

You can see the status of the device with the Top line icons in Main menu. Followings shows you the description of each status lcons.

| lcon                                   | Description                                                              |  |  |  |
|----------------------------------------|--------------------------------------------------------------------------|--|--|--|
| ONE                                    | Appears device is on 1 WAY mode.                                         |  |  |  |
| <u>WAY</u>                             | You can receive message only                                             |  |  |  |
|                                        | Appears device is on 2 WAY mode.                                         |  |  |  |
| WAY                                    | You can send and receive message                                         |  |  |  |
| NO                                     | Appears device is on No Service mode.                                    |  |  |  |
| NO<br>SVC                              | You are out of service range                                             |  |  |  |
| 10000                                  | Shows the level of battery status. The more bars you see, the more power |  |  |  |
| (1999)                                 | battery has left.                                                        |  |  |  |
| 0                                      | Appears when keyboard is locked by Hold key in left side of device.      |  |  |  |
| <u> </u>                               | Appears when device is locked by password.                               |  |  |  |
| You must input password to use device. |                                                                          |  |  |  |
| )B(                                    | Appears when vibrator is selected in Etiquette menu.                     |  |  |  |
| ×                                      | Appears when mute is selected in Etiquette menu.                         |  |  |  |
| G                                      | Appears when Caps / Lock mode is turned on.                              |  |  |  |
| C                                      | Appears when Caps mode is turned on.                                     |  |  |  |
| e!                                     | Appears when message sending is in process.                              |  |  |  |
| 675                                    | Appears when new message has been received or unread message             |  |  |  |
|                                        | remains in Inbox.                                                        |  |  |  |
| 8                                      | Appears when Alt lock mode is turned on.                                 |  |  |  |
| Θ                                      | Appears when Alt mode is turned on.                                      |  |  |  |

| X    | Appears when message sending is failed.                |
|------|--------------------------------------------------------|
| ~    | Appears when message sending is succeeded.             |
| R    | Appears when device is roaming status.                 |
| С    | Appears when device is campus status.                  |
| INFO | Appears when new news / Info message has been arrived. |

# 3.3 Icons for message List

| 8    | Shows unread message.                 |
|------|---------------------------------------|
| 8    | Shows read message.                   |
| - 55 | Shows duplicated read message.        |
| G    | Shows duplicated unread message.      |
| X    | Shows sent failed message.            |
| *    | Shows the message on sending process. |

## 3.4 Key Description

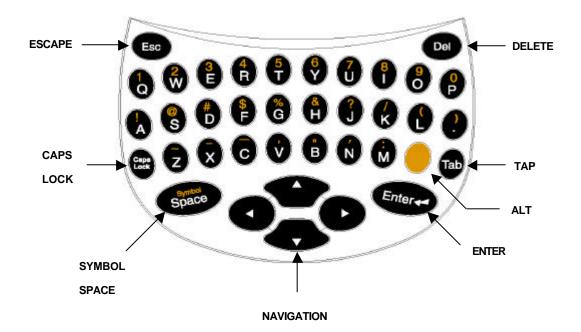

### **Control Buttons**

| Control Button |                  | Description                                                                                                    |  |
|----------------|------------------|----------------------------------------------------------------------------------------------------|--|
| Esc            | Escape           | Press to return to previous screen without accepting any changes. Also, press to access the initial screen from the main menu screen                                                            |  |
| Caps<br>Lock   | Caps<br>Lock     | Press to capitalize for next typed letters.<br>Caps Lock Press button two times to activate the Caps lock<br>mode(uppercase letter). To exit, press again.                                      |  |
| Space          | Symbol<br>/Space | Space: Press to insert a space in text.<br>Symbol: Press ALT key and then Space key to activates<br>Symbols during editing. Fourteen (14) symbols are available<br>at the bottom of the screen. |  |
| Enter          | Enter            | Press to select the highlighted option or to save settings.                                                                                                    |  |

| 000 | Navigation | Press left, right, up, down buttons to move within a field (Text field, list field, button field).                                                                                                    |
|-----|------------|----------------------------------------------------------------------------------------------------|
|     | Alt        | Activates the alt-mode control keys (color-coded amber). The<br>next key pressed activates an Alt-mode function (text for<br>colored amber).<br>Press Alt key two times to activate Alt lock mode (all numbers<br>and special characters). To exit, press again. |
| Tab | Tab        | Press to move the bottom menu field from the text field.<br>To exit, press ESC or Up keys                                                                                                    |
| Del | Delete     | Delete one character to the left of the cursor or delete the message from the message list and/or message view screen.                                                                                                    |

### Space / Symbol Display

Symbols can be used in all edit screens.

Symbol box appears when you press **Space** key in ALT mode as shown in below sample image. You can select the character you want with **Left/Right** key and press **Enter** key to add the corresponding characters.

|                   |                                      | ~      | TWO |  |  |
|-------------------|--------------------------------------|--------|-----|--|--|
|                   | 00172 9925                           | 300174 | 1   |  |  |
|                   | 9925000175<br>Symbols can be used in |        |     |  |  |
| all edit screens. |                                      |        |     |  |  |
|                   |                                      |        |     |  |  |
|                   | =+{}\@[]                             | <>1*   | *;  |  |  |
| Send              | (MySend)                             | Save   | ⊇•  |  |  |

### How to use Keys

- Press Tab key to move to bottom menu and press Esc or Up key to exit.
- Use Navigation key to move a cursor. (Up, Down, Left, Right)
- Use Up or Down key to move in the upper box of list screen.

And use Left or Right key to view long text in the lower preview box.

- Always use Enter key to select.

### 3.5 Display in the Initial screen

Initial Screen shows you the status of device as well as owner's name and current Time.

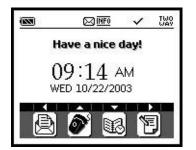

- ← Status Icon Area
- ← Owner's name Area
- ← Time & Date Area
- ← Function Key Area

<Initial Screen>

#### **Function Key**

You can go to the Major menu directly from the Initial Screen pressing the navigation key as below.

Key : Go to Inbox menu directly

Key : Go to Write menu directly

Key : Go to Contact menu directly

Key : Go to Scheduler menu directly

### 3.6 Display in the Main menu screen

You can go to the main menu screen from the Initial Screen by pressing any key with the exception of Left, Right, Up and Down keys (navigation keys).

| (223)    |       |         |
|----------|-------|---------|
| Ð        | 饲     | 6       |
| Read     | Write | Contact |
| 50       | R     | ١.      |
| Schedule | Task  | Memo    |
| yjs      | Ċ     | D.      |
| Prefs    | Alarm | Alert   |

<Main Menu Screen 1>

| (222)  | M INFO  | E TWO    |
|--------|---------|----------|
| ri»    | ~~      | n        |
| Prefs  | Alarm   | Alert    |
| B      | 0       | •        |
| Lock   | W/Clock | Game     |
| T× R   |         | <b>P</b> |
| Tx set | Calc    | Mymail   |

<Main Menu Screen2>

### < Main menu icons >

| lcon  | Description     |
|-------|-----------------|
| Ð     | Read Message    |
| 'n.   | Write Message   |
| ð     | Contact         |
| 12    | Scheduler       |
| N.    | Task            |
| Ċ,    | Memo            |
| yjø   | Preference      |
| Ċ     | Alarm           |
| Â     | Etiquette       |
| æ     | Lock            |
| Ø     | World Clock     |
| •     | Game            |
| TRA   | Tx Set          |
|       | Calculator      |
| <br>₽ | Mymail (option) |

### **3.7 LED INDICATOR**

Your device LED radiates 3 Color light

- When new message arrived Yellow Green Color
- During device charging with charger Red Color
- When device complete charging Green Color

# 4. Getting Started

### 4.1 How to switch device on and off

Press **Power** Button on the left side over 3 sec to switch device on.

Press **Power** Button on the right side over 4 sec to switch device off.

### 4.2 How to reset device

In case of abnormal operation with H200, you may reset the device with the reset switch on the

bottom side. You can uncover rubber cap on the bottom of device and find reset switch which is colored blue. And then, push reset switch to the right and return to the left again by using pointed tool.

\* Note : When you reset your device, the volatilized data in Inbox and Sentbox which does not saved in Flash memory shall be removed. Your device move the volatilized data to Flash memory at 02:00 am everyday and when the battery level becomes below 20%.

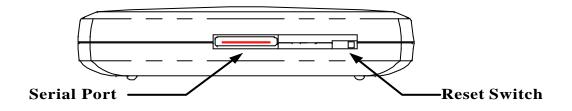

### 4.3 How to turn on backlight

The LCD Screen and keyboard keys can be backlit by pressing **Power** button.

Press **Power** button for 2 sec to turn on backlight and the back light shall be turned off automatically when the device has been idle for some time.

### 4.4 How to lock keyboard

If you want to lock all keyboard, pull **Hold** Switch down which is located in left side. To exit, pull **Hold** Switch up.

# 5. Read Message

You can read and respond to incoming messages & Info, forward and delete messages. It also allows you to manage inbox, Info, Draft, Personal / Business / Misc group, Outbox, Sent and Delete menu.

Figure Read-1 appears when you select Read in the main menu screen.

Read menu has the following 9 sub menus.

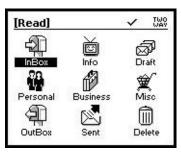

< Figure Read-1 >

You can move to the message folder you want using Navigation keys and press **Enter** key to select the relevant folder. Also, you can move to the folder you want directly pressing the initial alphabet such as "**D**" for "Draft"

### 5-0 When a new message arrives

When you receive a new message, Popup box appears as shown in Figure Recv-1 screen. If you want to read a message at that moment, select **[Yes]** to go directly to Inbox Message view screen. If not, select **[No]** to go back to the previous screen.

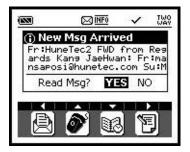

<Figure Recv -1>

\* Note : If you receive a new message during writing a message or setting the device, please select **[No]** not to lose the contents you made.

### 5.1 Inbox

All received messages are saved in Inbox folder.

Upper box shows the message list with an Icon indicating its current status and lower box shows the contents of message.

Up/Down direction key is used to move the message you want to read in the list.

And **Left/Right** direction key is used to read the contents in the Message Preview box if the message is long.

Press Enter key to open the message while a list is selected for viewing in Figure Inbox-2.

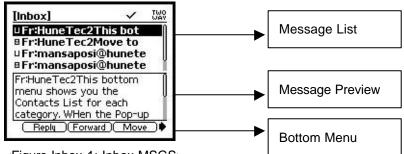

<Figure Inbox-1: Inbox MSGS>

\* Note : You can easily delete the highlighted message in Inbox MSGS list screen pressing the

#### Delete key.

| [Message View]      | ~       | TWO   |
|---------------------|---------|-------|
| Message 1 of 5      |         | 10000 |
| Fr:HuneTec2This k   | ootton  | n []  |
| menu shows you :    | the     |       |
| Contacts List for e | each    |       |
| category. WHen th   | ne      | 0     |
| Pop-up box asks     | the     |       |
| Category you war    | nt, pea | ase   |
| (Reply)(Forward)    | Delet   | e ) 🕨 |

<Figure Inbox-2: Message View>

After reading the message view, you can select the function of bottom menu in figure Inbox-1 and / or figure Inbox-2 by pressing the **Tab** key.

You can move to the bottom menu you want using the **Left** and **Right** Key and press **Enter** key to execute the function.

### Feature of Bottom Menu

#### (1) Reply

When you select the **Reply** in bottom menu, the Figure Reply-1 will be opened.

| [Reply]           | ~ | TW0<br>WAV |
|-------------------|---|------------|
| - Custom Msg      |   |            |
| - MORE            |   | _          |
| -Yes              |   |            |
| - No              |   |            |
| - Will call later |   |            |
| - Thank you       |   |            |
| - 30 minute later |   |            |
|                   |   |            |

#### <Figure Reply-1>

If you want to write a new message in <Figure Reply-1>, select the **Custom Message** menu to display the screen in <Figure Reply-2>. If you want to send multi-choice or canned message, select the message you want with **Up/Down** key and press **Enter** key. Then, the selected message will be sent immediately.

| [Reply]<br>thank u!                                 |            | e!    | TWO |
|-----------------------------------------------------|------------|-------|-----|
|                                                     |            |       |     |
|                                                     |            |       | 11  |
| 19-18-18-18-19-19-19-19-19-19-19-19-19-19-19-19-19- | 0.54 - 540 |       |     |
| Send (                                              | Exit )     | Q-tex | Ð   |

<Figure Reply-2>

After selection of custom message, write the relevant message in <Figure Reply-2> and select **Send** function in the bottom menu to send the message. If you select **Q-text** in the bottom menu, the list of text you stored in Pref. menu will be opened as shown in the screen of Figure Qtext-1.

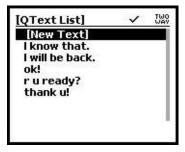

<Figure Qtext-1>

Select the content you want to enter among the lists with **Up/Down** key and press **Enter** key. Then the text you selected will be added to your message.

\* Note : Refer to **Q text** menu function in Preference.

#### (2) Forward

You can forward the received message to other address as below.

- Select the **Forward** in the bottom menu during the <Figure Wirte-1> is opened.
- Select the address in your address book or add the One Time Address / New address

by pressing Enter Key.

- Select the "Compose" in the bottom menu using Tab key and press Enter Key.
- Add any text to Message if you want.
- Select the Send in the bottom menu using Tab Key and press Enter key.

\* Note : You can refer to the Write menu for more detail information.

#### (3) Move

If you select **Move** in the bottom menu, the screen of <Figure Move-1> appears and you can move the message you select to the other folder.

After selecting the folder you want among three folders (Personal, Business, Misc), press **Enter** key to move the message to the selected folder. Then, **"Moving Message"** will be displayed during the processing and return to the Inbox list screen.

| Choose Group]    | TWO<br>WAY |
|------------------|------------|
| Select category? |            |
| Personal         |            |
| Business         |            |
| Misc             |            |

<Figure Move-1>

#### 4) Delete

Select Delete in bottom menu to delete the current highlighted list and/or opened contents.

Then, popup box "Delete entry ?" as shown in the <Figure Delete-1> will be appeared.

Select "Yes" if you want to delete, and "No" if you don't want to delete using Up/Down key and Enter key.

Press Esc key to go back to previous screen.

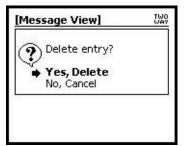

<Figure Delete-1>

### 5.2 Info

Info folder saves all Info messages from your service provider and display information data if you are subscribed to news/information services.

Select Info icon to display <Figure Info-1>. Regular information comes in this folder.

You can save up to 16 kinds of information. If you select hfo you want to view, <Figure Info-2> screen appears.

Select the message you want in <Figure Info-2> screen and press Enter key to display <Figure Info-3> screen.

You can **Forward**, **Move** or **Delete** the information data using the bottom menu of <Figure Info-2> and <Figure Info-3>.

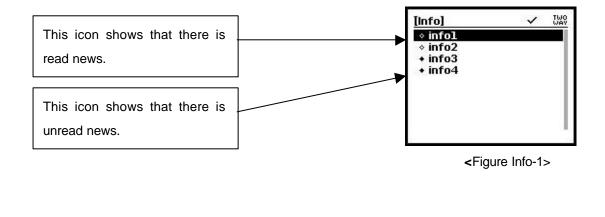

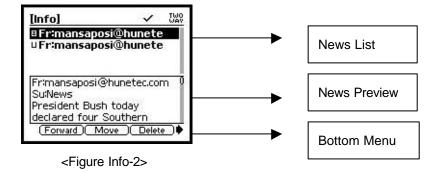

| [Info View                                                | d                   | ~             | TWO  |
|-----------------------------------------------------------|---------------------|---------------|------|
| Message                                                   | l of l              |               | 2010 |
| Fr:mansa                                                  | posi@hu             | inetec        | :co] |
| m<br>Su:MLB.co<br>MIAMI<br>caught a<br>Thursday<br>Delete | The Yan<br>bad brea | ak<br>startir | -    |

<Figure Info-3>

### 5.3 Draft

You can record and temporarily save the message.

If you select **save** function in the bottom menu during writing a message, the message is saved in this folder. And if there is a new arrived message during your composition, the composed message shall be saved to Draft Folder automatically. Initial screen is as shown in the screen of <Figure Draft-1>.

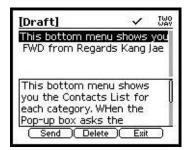

<Figure Draft-1>

#### 5.3.1 Editing the Draft message

If there is any draft message you want to modify, press **Enter** key when the list is highlighted. Then, the screen of Draft View Screen <Figure Draft-2> will be opened so you can modify. And you can save the modified draft message in Draft folder again selecting the **Save** in the bottom menu.

#### 5.3.2 Sending the Draft message

If you want to send the message from the Draft Folder, select the "**Send**" in the bottom menu from the Draft Screen and/or Draft View Screen. Then, screen moves to the screen of <Figure Write-1>. And follow the Writing Process to send a message.

#### 5.3.3 Deleting the Draft message

If you want to delete the relevant draft message from the Draft Screen and/or Draft View Screen, select "**Delete**" in the bottom menu. Select "**Yes**" when "**Delete entry?**" pops up. Or you can delete the highlighted message pressing **Delete** key in Draft Screen<Figure Draft-2> or Draft List Screen <Figure Draft-1>.

| [Draft View]     | ~        | TWO  |
|------------------|----------|------|
| his bottom mer   |          |      |
| you the Contact  |          |      |
| each category. \ | WHen th  | ne 📗 |
| Pop-up box ask   | s the    |      |
| Category you wa  |          |      |
| select the categ |          |      |
| Up\down key ar   | ns press | \$   |
| Send Save        | ) Delete | 5    |

<Figure Draft-2>

### 5.4 Personal / Business / Misc

This folder allows you to classify Received messages and/or Sent messages according to kinds of messages.

You can select the message in these folder and then send the message using **Forward** in the bottom menu. And you can follow the instruction same as the Write menu.

If you want to move the message to other folder, please select Move in the bottom menu.

If can delete the message from these folder selecting **Delete** in the bottom menu.

An example of Personal folder is as Figure Personal-1 and the others are same as it.

| [Personal]                                                                | ~                      | TWO |
|---------------------------------------------------------------------------|------------------------|-----|
| ⊔Fr:mansaposi<br>⊔Fr:mansaposi<br>⊔Fr:HuneTec2                            | @hunete                |     |
| Fr:mansaposi@h<br>Su:release note,<br>Remarks: You m<br>version 3.0 of Do | iust use ti<br>ownload | he  |
| (Reply)(Forwa                                                             | rd)(Move               | •   |

<Figure Personal-1>

### 5.5 Outbox

This folder is to show the message on sending process or the message to be failed sending. When Outbox folder is selected, screen of Figure Outbox-1 will appear.

You can **Resend**, **Forward**, **Move** or **Delete** the highlighted and / or selected message using the bottom menu in this folder. Follow the same procedure as Inbox menu. However, **Resend**, **Delete** and **Move** are not possible for the message which is on sending process.

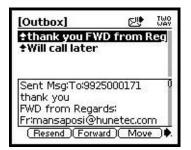

<Figure Outbox-1>

### 5.6 Sent

This folder is to show the messages successfully sent.

Screen of Figure Sent-1 will appear when you select one message among the Sent message list.

You can **Resend**, **Forward**, **Move** or **Delete** the highlighted and/or selected message using the bottom menu in this folder. Follow the same procedure as Inbox menu.

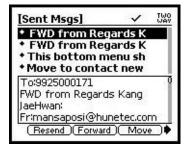

<Figure Sent-1>

### 5.7 Delete

This folder allows you to delete the all message in storage box one time. It will display the Delete screen of <Figure`Delete-1>, <Figure Delete-2> when this folder is selected in Main menu screen.

When each storage box is selected with **Up/Down** key, press **Enter** key, Then, a popup box **"Delete Entry ?"** appears. Select **"YES"** to delete all messages or select **"No"** if you don't want to delete.

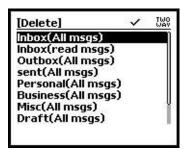

| [Delete]                           | ~ | TWO<br>WAY |
|------------------------------------|---|------------|
| Outbox(All msgs)<br>sent(All msgs) |   |            |
| Personal(All msgs)                 |   | - 1        |
| Business(All msgs)                 |   |            |
| Misc(All msgs)                     |   |            |
| Draft(All msgs)                    |   |            |
| Info(All msgs)                     |   |            |
| Info(read msgs)                    |   |            |

<Figure Delete-1>

<Figure Delete-2>

If you select Info groups, the kinds of Info will be shown in <Figure Delete-3>.

Select and delete the kinds of Info you want here..

If you want to clear all Info. Folders one time, please select "All of Info Data" or "All of Info

Read Data" .

| - 1 |
|-----|
| - 1 |
|     |
|     |
|     |

| [Delete Info]   | ~                                                                                                    | TWO<br>WAY |
|-----------------|----------------------------------------------------------------------------------------------------|------------|
| All of Info Rea | ad Data                                                                                                    |            |
| + infol         | 1990 - 1990 - 1990 - 1990 - 1990 - 1990 - 1990 - 1990 - 1990 - 1990 - 1990 - 1990 - 1990 - 1990 - 1990 - 1990 -<br>1990 - 1990 - 1990 - 1990 - 1990 - 1990 - 1990 - 1990 - 1990 - 1990 - 1990 - 1990 - 1990 - 1990 - 1990 - 1990 - |            |
| + info2         |                                                                                                    | - 1        |
| + info3         |                                                                                                    | - 1        |
| + info4         |                                                                                                    | - 1        |
|                 |                                                                                                    | - 1        |
|                 |                                                                                                    | - 1        |
|                 |                                                                                                    | - 1        |
|                 |                                                                                                    |            |

<Figure Delete-3>

<Figure Delete-4>

# 6. Write Message

You can compose a message using the QWERTY keyboard, insert Quick text and other features in this menu and can send messages to wireless and email addresses.

### 6.1 How to select the addresses

Select Write in menu screen using navigation key and press Enter key.

Then, the Select Address Screen <Figure Write-1> will be displayed.

If there exists in the address book, the recipient you want to send the message to, move to the relevant item with **Up/Down** key and press **Enter** key for selection. Then ""shall be showed in front of the selected address.

When you select the **One Time Address**, the screen of <Figure Write-2> appears so that you can directly enter the address to be used one time only and press **Enter** key.

When you press **Enter** key after entering the one time address, the cursor moves to Compose in the bottom menu.

You can also add new address by selecting New Address in the screen of <Figure Write-1>.

You can follow the Contact procedure after selecting **New Address**. After entering address, select the **Save** function in bottom menu. Then, it will return to the screen of <Figure Write-1> and checkmark appears in the new user data.

\* Note : For quick searching the address of recipient you want, type in the alphabet of the name. Then, cursor will move to the relevant recipient directly. For example, if you want to find recipient "David Kim" as shown in Figure find-1, type "david kim" regardless of small or capital letter. Then, the cursor will move to the relevant address directly.

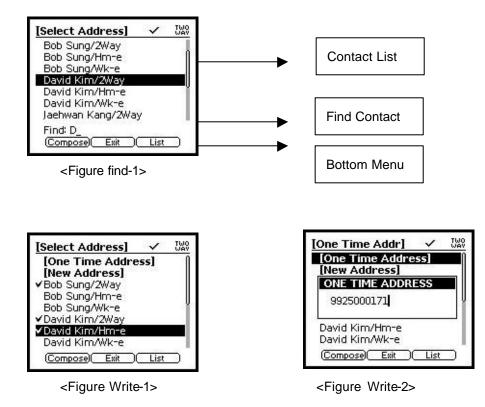

### Feature of Bottom Menu

#### (1) Compose

If all addresses are selected with ""mark, select **Compose** in the bottom menu to compose a message. Please press **Tab** key to move bottom menu and **Enter** key when Compose is highlighted. Then, the screen of <Figure Write-4> appears.

#### (2) Exit

Return to the previous screen.

#### (3) List

When you select the **List** in the bottom menu, the screen shows the list of the selected recipient.<Figure Write-3>. If there is unnecessary address among the list, you can delete the address using the **Delete** in the bottom menu. If you select the **Return**, it will return to the previous screen.

| [Selected Addr]   | ~ | TW0<br>WAY |
|-------------------|---|------------|
| Bob Sung/Hm-e     |   |            |
| David Kim/2Way    |   |            |
| David Kim/Hm-e    |   | - 11       |
| Jaehwan Kang/Wk-e |   | - 11       |
|                   |   |            |
|                   |   | - 11       |
| Return Delete     |   |            |

<Figure Write-3>

### 6.2 How to compose message

After selection of addresses you want, select Compose in the bottom menu.

<Figure Write-4> will be displayed in **Compose** selection and you can compose your message with QWERTY keyboard and bottom menu.

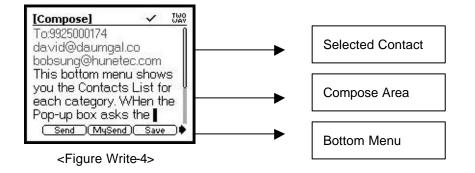

### Feature of Bottom Menu

#### (1) Send

Edit and/or modify the message as you want in <Figure Write-4> screen and select **Send** in the bottom menu to send a message to the recipient you selected.

#### (2) Mysend (option item for Service provider)

Edit and/or modify the message as you want in <Figure Write-4> screen and select Mysend in

the bottom menu to send a message to the recipient you selected through the Mymail address which was set in MyMail Server. (Detailed information for **Mysend**, please contact the Service provider.)

#### (3) Save

Select the **Save** function in the bottom menu in <Figure Write-4> screen to save the message to the Draft folder and then it will return to Main Menu Screen.

#### (4) Edit To

**Edit To** function enables to go back to the screen of Select Address for adding the address. After adding the necessary address, you can return to the previous screen selecting **Compose** again in the bottom menu.

\* Notes : If you want to add other address during composing the message, you can press **ESC** key or move the cursor **To field** and press any key. Then, it will return to the screen of Select Address.

#### (5) Q-text

**Q-text** function enables you to add Q-text which was set in Preference. You can select the Q-text you want with **Up/Down** key and press **Enter** key. Then, the highlighted text will be added to your message. Please refer to the Preference for detailed information.

#### (6) Replies

If you select **Replies** in the bottom menu of <Figure Write-4> screen, you can add the Option of Replies you want. After adding the wanted replies up to 16 items (max.), save them using the bottom menu with **Tap** key and **Enter** key. Then, the Replies will be sent together with message you compose. Refer to the <Figure Wirte-5>.

| [Replies] | V TWO       |
|-----------|-------------|
| 1.Reply   | Yes         |
| 2.Reply   | No          |
| 3.Reply   | thank u!    |
| 4.Reply   | 1           |
| 5.Reply   | · · · · · · |
| 6.Reply   |             |
| 7.Reply   |             |
| Save      | Cancel      |

<Figure Write-5>

# 7. Contact

You can store the address information of each person or group you might want to contact. You can include name, email address, work & home phone number and even address for each contact entry.

### 7.1 Contact List (Screen showing the list of stored address)

Contact List shows contact list which already saved. You can move to the contact you want with **Up/Down** key and the **Preview box** in the bottom shows the Tel / Fax No. of the highlighted contact. In order to check the each Tel / Fax No., press the **Right/Left** key to move next item in Preview box.

If you press the **Enter** key during the contact is highlighted, you can move to Contact Veiw Screen <Figure Contact-3>. You can check the contents and/or edit the selected contact with bottom menu using **TAB** key and **Enter** Key.

For Editing the contact you can refer to the Features of bottom menu below.

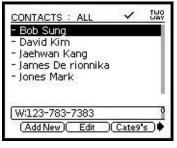

<Figure Contact-1>

| CONTACTS : ALL       | TWO<br>WAY |
|----------------------|------------|
| (?) Select category? |            |
| All                  |            |
| Personal<br>Business |            |
| General              |            |

<Figure Contact-2>

#### Feature of Bottom Menu (1) Add New

In order to add new contact, you can select the **Add New** in the bottom menu with **Tab** key and **Enter** key.

It moves to Contact New screen <Figure Contact-2.1> and you can enter new contact information. To move to the next page, you can select the **Next** in the bottom menu using **Tab** key and press **Enter** Key. To save the new Contact, select the **Save** in bottom menu using **Tab** key and press **Enter** key. Then, Pop-up box will be displayed for selecting the Category. Please select the Category you want using **Up/Down** Key and press **Enter** key. Then, the New Contact will be saved to the Category you selected.

#### (2) Edit

In order to edit and modify the highlighted contact, please select the **Edit** in the bottom menu using **Tab** key and press **Enter** key. You can edit and modify the highlighted contact with this bottom menu. It will move to Contact Edit screen <Figure Contact-4.1> for the selected contact. After editing, you can save the contents using the **Save** in bottom menu. **ESC** key can be used to return the previous screen without saving.

#### (3) Categ's

This bottom menu shows you the Contacts List for each category. When the Pop-up box asks the Category you want, please select the category using **Up/Down** key and press **Enter** Key. Then, it shows the contact list for selected category.

#### (4) Delete

You can delete the highlighted contact with this bottom menu. If you select **Delete** in the bottom menu, the Pop-up box asks you if you want to delete entry. Select the "**Yes**" if you want to Delete and select "**No**" if you don't want. And press **Enter** Key.

#### (5) Show as

You can select the Name type for Contact List in this bottom menu (First name first or Last

name first).

#### 7.2 New Contact (Screen for Entering New Address)

In order to add New Contact, please select the **Add New** in the bottom menu in Contact List Screen. Then, <Figure Contact 2-1> will be displayed.

| [New Contact] | ~       | TW0<br>WAY |
|---------------|---------|------------|
| First:        |         |            |
| Last:         |         | 78         |
| Wireless:     |         |            |
| Hm mail:      |         | 10         |
| Wk mail:      |         |            |
| Wk Tel:       |         |            |
| Hm Tel:       |         |            |
| (Next) Save   | )(Cance | Ð          |

| [New Contact] | ~ | TWO<br>WAY |
|---------------|---|------------|
| W adr:        |   |            |
| W City:       |   |            |
| W St/Zip:     |   |            |
| H adr:        |   | 100        |
| H City:       |   | - 3        |
| H St/Zip:     |   |            |

| [New Contact]                        | 1 ~ | / TWO |
|--------------------------------------|-----|-------|
| M Tel:  <br>Fax:<br>Cmpny:<br>Title: |     |       |
| Notes:                               |     |       |

<Figure Contact-2.1>

<Figure Contact-2.2>

<Figure Contact-2.3>

Please add the Contact information you want. You can use **Up/Down** key or **Enter** Key to move to the item you want and enter the information using the Alphabet character and number Key. For telephone/Fax number, you can enter number, #, (, ), x, - only.

To move the next page, select **Next** in the bottom menu. Then, it will move to next page screen <Figure Contact-2.2>, <Figure Contact-2.3>.

Press **Tab** key to move the bottom menu and use **Left/Right** key or **Tab** key to move to the bottom menu you want. Press **Enter** key to execute the selected menu.

Use **Esc** Key to return to the previous menu.

Select the Save in the bottom menu to save the new contact to the suitable category you want.

#### \* Note : Max available character for each line :

| First (First Name) : 12       | M Tel(Mobile) :15    | W Adr (Work add): 98    |
|-------------------------------|----------------------|-------------------------|
| Last (Last Name) :13          | Fax (Fax No.) : 15   | W City(Work city) : 20  |
| Wirelss (Wiress Address) : 15 | Cmpny (company) : 15 | W St/Zip : 11           |
| Hm mail (Home Mail) : 15      | Title : 23           | H adr (Home add) : 98   |
| Wk mail (Work Mail) : 15      | Notes : 15           | H City (Home city) : 20 |
| Wk Tel (Work Tel) : 15        |                      | H St/Zip : 12           |

#### Feature of Bottom Menu

Hm Tel (Home Tel) : 15

(1) Next : Move to the next screen where you can enter address book

(2) **Prev.** : Move to the previous screen where you can enter address book

(3) Save : Save the currently entered contents in the address book

(4) **Cancel**: Ignore the currently entered contents and go back to the previous screen. (Address book list)

\* Note : ESC key can be used to go back to the previous screen without saving.

#### 7.3 Contact View (Screen for Viewing Entered Address)

If you select the highlighted contact pressing **Enter** key in contact list <Figure Contact-1>, Contact view shows full contents of each contact person <Figure Contact-3> . You can move to next screen for the selected contact with **Up/Down** key to scroll the remaining contents in the box. If following list exists in the address, small triangle ( / ) will be displayed in the rightupper part of Box. Use **Left/Right** key to move to the following list. Press **Tab** Key to move to the bottom menu.

| [Contact]         |      |
|-------------------|------|
| Addresses 4 of 5  | Ð    |
| James De rionnika |      |
| hunetec           | U    |
| W:111-222-3333    | - 1  |
| H:111-987-9999    |      |
| M:011-022-03333   | - I. |
| Edit (Snd MSG)    |      |

<Figure Contact-3>

### Feature of Bottom Menu

(1) Edit : Move to the Contact Edit screen <Figure Contact-4.1> where you can edit the existing address

(2) Snd MSG : Move to Select Address screen <Figure Write-1> to add the address.

### 7.4 Edit Contact (Screen for Editing Entered Address)

You can edit the highlighted contact if you select the **Edit** in the bottom menu from the Contact List Screen. Use **Up/Down** key or **Enter** Key to move to the item you want to edit and enter using **Alphabet** and **number** keys.

In case of phone number, you can enter number, #, (, ), x, - only.

If you want to move the next page, select **Next** in the bottom menu with **Tab** key and **Enter** key <Contact-4.2>, <Figure Contact-4.3>

Features of Bottom menu is same as bottom menu description of New Contact.

| [New Con  | tact] We                                |
|-----------|-----------------------------------------|
| First:    | James                                   |
| Last:     | De rionnika                             |
| Wireless: | 9925000170                              |
| Hm mail:  | 8 ( ) ( ) ( ) ( ) ( ) ( ) ( ) ( ) ( ) ( |
| Wk mail:  | james@hunetec                           |
| Wk Tel:   | 111-222-3333                            |
| Hm Tel:   | 111-987-9999                            |
| Next      | Save Cancel                             |

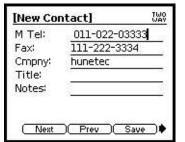

| [New Con  | tact]                 | TW0<br>WAY |
|-----------|-----------------------|------------|
| W adr:    | sungnam 6-7           |            |
| W City:   | Seoul                 | 1.0        |
| W St/Zip: | V <del>enero</del> se |            |
| H adr:    | Kal street            | 125        |
| H City:   | NewYork               | - 33       |
| H St/Zip: |                       | 1.8        |
| Save      | ) Prev Cance          | D          |

<Figure Contact-4.1>

<Figure Contact-4.2>

<Figure Contact-4.3>

#### 7.5 Contact Group (Screen for Listing Addresses by Group)

Contact group is to show classified contact list by group name – ALL / Personal / Business / General. If you select the **Categ's** in the bottom menu from the contact list screen <Figure Contact–1>, Pop-up box asks you to select the Category you want. Please select the category you want using **Up/Down** key and press **Enter** key. Then, the Contact List for selected Group will be displayed.

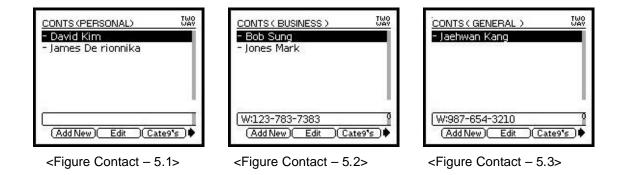

#### 7.6 Name Type

You can select the Name type from the Contact List Screen <Figure Contact-1>. Select the

**Show As** in the bottom menu from the Contact List Screen. Then Name Type Screen will be displayed <Figure Contact-6>. Move the cursor to the item you want as shown in Figure Contact -6, and press **Enter** key to select and press **Enter** key again to save. Then, the contact list shall be sorted as per the Name Type you select. You may press **Esc** key to cancel.

| 🗸 First Name first |  |
|--------------------|--|
| Last Name first    |  |

<Figure Contact -6>

# 8. Scheduler

You can manage & record your schedule, view calendar and alarm function for each saved schedule event.

# 8.1 Calendar (Screen for showing whether there exist Schedule and Task)

If you select the Schedule from the main menu screen, the current Calendar shall be displayed. Use **Up/Down**, **Left/Right** key to select the specific date.

If there exist schedule or task previously entered, the date is underlined.

If you press **Enter** key after moving the box to the underlined date, it moves to View Day screen <Figure Scheduler – 3>. Press **Tab** Key to move to the bottom menu.

| October 2003 |    |    |         |         |    |         |
|--------------|----|----|---------|---------|----|---------|
| Su           | Мо | Tu | We<br>1 | Th<br>2 | Fr | Sa<br>4 |
| 5            | 6  | 7  | 8       | 9       | 10 | 11      |
| 12           | 13 | 14 | 15      | 16      | 17 | 18      |
| 19           | 20 | 21 | 22      | 23      | 24 | 25      |
| 26           | 27 | 28 | 29      | 30      | 31 |         |

<Figure Scheduler – 1>

### Feature of Bottom Menu

- (1) SchEvt : Move to the screen <Figure Scheduler 2> and you can enter new schedule.
- (2) **PrevMo**: Move to the previous month.
- (3) NextMo : Move to the next month.
- (4) Exit : Exit from the Schedule and return to Main menu screen.

### 8.2 New Schedule (Screen for Entering New Schedule)

If you select **SchEvt** in the bottom menu to input new schedule event, <Figure Scheduler 2> screen will be displayed.

\* Note : You also can press **Enter** key when the cursor is on the date you want to input the new schedule event.

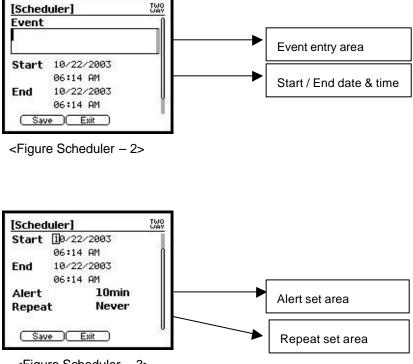

<Figure Scheduler - 3>

**Event** : Input Schedule title on event entry area.

Start / End : Enter the start date & time and end date & time.

If it is 12 hour mode, AM/PM appears. Enter **a** or **A** to change to AM, and enter **p** or **P** to change to PM.

Alert : Alert feature enables you to set the time when alarm need to inform you the event.

You can set the alert using Left / Right key 🗹 🕩 and alert time can be set with 12 options (None / On time / Before 5 min. / Before 10 min. / Before 20 min. / Before 30 min. / Before 1 hr. / Before 2 hr. / Before 4 hr. / Before 12 hr. / Before 1 day / Before 7 day ) Repeat : Repeat is to set the event repeatedly during the time period you set in Start/End. You can set repeat mode using Left and Right key ( D ). Repeat mode has 6 options – Never / Daily / Weekly / Bi-Weekly / Monthly / Yearly.

After enter all information, move to **Save** in the bottom menu with **Tab** key and press **Enter** key to save. Use **Esc** Key or **Exit** in bottom menu in order to cancel the contents modified. \* Note : You can enter characters, numbers and symbols in Text field and number in date field.

#### Feature of Bottom Menu

- (1) Save : Save the contents you entered.
- (2) Exit : Move to the previous screen without saving.

# 8.3 View Day (Screen for Listing and Previewing Schedule and Task set up at the Selected Date)

If you press the **Enter** key when the cursor is located in the date underlined, View Day Screen shall be opened.<Figure Scheduler-4>.

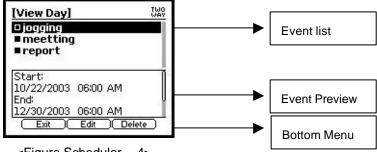

<Figure Scheduler – 4>

If cursor is located in the list, use **Up/Down** key to move to the item you want. In this case, details will be displayed in the lower Preview Box.

In order to read the whole contents in Preview Box, please use **Right / Left** key for the remaining contents in Preview Box .

If you press **Enter** key when one list is highlighted, it moves to Edit Schedule Screen <Figure Scheduler – 4>. And you can update the event, if necessary.

While a cursor is located in the List, enter  $\ensuremath{\textbf{Tab}}$  Key to move to the lower menu.

#### Feature of Bottom Menu

- (1) Exit : Move to the previous screen.
- (2) Edit : Move to the screen for modifying the selected item.
- (3) Delete : Delete the selected Event from the Scheduler.

### 8.4 Edit Schedule (Screen for Modifying selected Schedule)

You can edit or modify the selected Event when you enter the **Edit** in the bottom menu from the View Day Screen.

After modifying the contents, please save it or cancel it using the bottom menu.

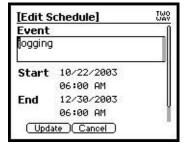

<Figure Scheduler – 5>

#### Feature of Bottom Menu

- (1) Update : Save the contents you modified.
- (2) Cancel : Move to the previous screen without saving.

### 9. Task

You can manage & record your To do list with this application.

If there is already stored Task, Figure Task-1 will be displayed with Preview Box including Due date, Status and priority of each Task.

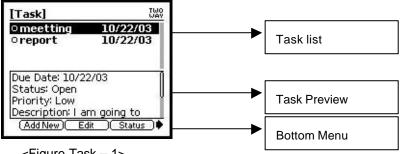

<sup>&</sup>lt;Figure Task - 1>

You can use Up/Down Key to move to the task list you want and the Preview Box will show the details for the Task highlighted.

Ø Ο for open status and In front of each Task, the status indication is located such as for closed status as shown in Figure Task-1.

If you want the whole contents of the Task in the Preview Box, please use the Left/Right key to check the remaining / previous contents in Preview Box. Or, press Enter key to move the Task Veiw Screen <Figure Task-3> and to check the overall contents.

Press Tab key to move to the bottom menu.

#### Feature of Bottom Menu

- (1) Add New : Move to the screen <Figure Task 2> where you can enter new Task.
- (2) Edit : Move to the screen <Figure Task 3> in order to modify the highlighted task
- (3) Status : Change status of task highlighted (from Open to Close or Close to Open).
- (2) **Delete** : Delete the selected task.

#### 9.1 New Task (Screen for Entering New Task)

You can input the New Task by selecting the Add New in the bottom menu from the Task Screen.

Input Task title on subject area and then set the Due date, Status, Priority of task using the Left

**/ Right** Key **I**. And then you can add some description if necessary for the Task. Status has 2 options (Open / Close) and Priority has 3 options ( Low / Medium / High).

Use Up/Down Key to move to the specific item.

Press Tab Key to move to the bottom menu.

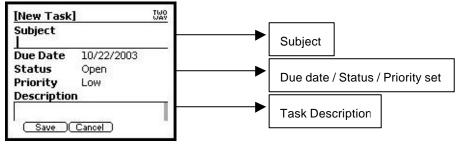

<Figure Task – 2>

### Feature of Bottom Menu

- (1) Save : Save the contents you entered.
- (2) Cancel : Move to the previous screen without saving.

### 9.2 Edit Task (Screen for Modifying Contents of Selected Task)

You can edit the highlighted Task by selecting the **Edit** in the bottom menu from the Task Screen.

| [Task]              | TWO<br>WAY        |
|---------------------|-------------------|
| Subject<br>meetting |                   |
| Due Date            | 10/22/2003        |
| Status              | Open              |
| Priority            | Low               |
| Description         | n                 |
| I am going t        | to trip tomorrow. |
| l<br>Update (       | Delete            |

<Figure Task – 3>

Edit or modify Task title on Subject area, Due date, Status, Priority of task and Description using Keyboard and the Left / Right Key

Status has 2 options (Open / Close) and Priority has 3 options (Low / Medium / High).

Use Up/Down Key to move to the specific item.

Press Tab Key to move to the bottom menu.

### Feature of Bottom Menu

- (1) Update : Save the modified contents.
- (2) Delete : Delete the current Task.

\* Note : Press Esc key if you want to return to the previous menu without saving.

# 10. Memo

You can record your memo and also send your saved memo as message to other addresses. If there is already stored Memo, Figure Memo-1 will be displayed with Preview Box including Notes.

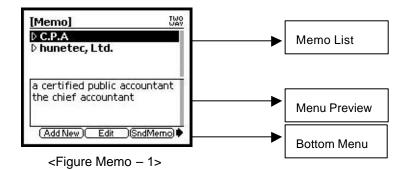

You can use **Up/Down** Key to move to the memo list you want and the Preview Box will show the details for the Memo highlighted.

If you want the whole contents of the Memo in the Preview Box, please use the **Left/Right** key to check the remaining / previous contents in Preview Box. Or, press **Enter** key to move the Memo Veiw Screen <Figure Memo –3> and to check the overall contents.

Press **Tab** key to move to the bottom menu.

### Feature of Bottom Menu

(1) Add New : Move to the screen <Figure Memo – 2> where you can enter new Memo.

(2) Edit : Move to the screen <Figure Memo – 3> in order to modify the highlighted Memo.

(3) Snd Memo : Move to the Address Select screen <Figure Write-1> in order to transmit the contents of highlighted memo as a message. You can select the address you want and follow the write procedure.

(4) Delete : Delete the selected Memo.

\* Note : Press Esc key if you want to return to the previous screen.

#### 10.1 New Memo (Screen for Entering New Memo)

You can input the New Memo by selecting the **Add New** in the bottom menu from the Memo Screen.

Input Subject and Notes in each area and save it using the bottom menu. Use **Up/Down** key to move the Text field.

Press Tab Key to move to the bottom menu.

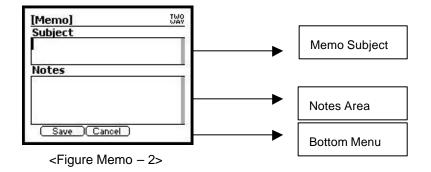

#### Feature of Bottom Menu

- (1) Save : Save the contents you entered .
- (2) Cancel : Move to the previous screen without saving.

\* Note : You can use the Esc key to move the previous screen without saving.

### 10. 2 Edit Memo (Screen for Modifying Contents of Selected Memo)

You can edit the highlighted Memo by selecting the **Edit** in the bottom menu from the Memo Screen.

| [Memo]                                        | TWO   |
|-----------------------------------------------|-------|
| Subject                                       | 22220 |
| C.P.A                                         |       |
| Notes                                         |       |
| a certified public ac<br>the chief accountant |       |
| the thier accountant                          | ·2    |
| (IIII) (EIII)                                 |       |
| (Update)(Delete)                              |       |

<Figure Memo – 3>

Edit or modify Subject and Notes on event area. You can enter characters, numbers and symbols in Text field. Use **Up/Down** Key to move to the specific item. Press **Tab** Key to move to the bottom menu.

### Feature of Bottom Menu

- (1) Update : Save the modified contents.
- (2) Delete : Delete the current Memo.

\* Note : Press Esc key if you want to return to the previous menu without saving.

#### 10. 3 Send Memo (Send the Memo as a message to other address)

You can send the highlighted Memo by selecting the **Send** in the bottom menu from the Memo Screen.

It will move to the Address Select Screen <Figure Write-1> in order to transmit the contents of highlighted memo as a message. You can select the address you want and follow the write procedure. The highlighted Memo shall be attached to message.

# 11. Preference

This application provides various features that allow you to select various options and to execute several functions such as Alert Setting, Quick Text and Setup, etc.

Select Prefs from the menu screen and <Figure Prefs-1> shall be displayed.

You can move the items using Up/Down Key and press Enter key to open the highlighted item.

| [Preferences]     | TWO<br>WAY |
|-------------------|------------|
| 1. Alert Settings |            |
| 2. Quick Text     |            |
| 3. Private Time   |            |
| 4. Setup          |            |
| 5. About          |            |
| 6. MyMail Setup   |            |

<Figure Prefs - 1>

### 11.1 Alert Settings

You can set the various Alert in this menu. Please select the Alert Setting from the Preference Screen and Alert Set Screen <Figure Prefs-2> shall be displayed for your alert setting.

Use Up/Down Key to move to the specific item you want.

You can use Left/Right Key to select Alert type you want.

After selecting all the types of Alert with **Left/Right** key in <Figure Prefs-2>, press **Enter** key to save or press **Esc** to cancel.

| [Alert Set]       | TWO<br>WAY |
|-------------------|------------|
| Volume            | ILOWE      |
| Inbox             | Melody1    |
| Info              | Vibrate    |
| Sch & Alm         | Melody2    |
| Reminder          | One Beep   |
| <b>R</b> Interval | 1min       |
| R Repeat          | 1          |

<Figure Prefs – 2>

#### 11.1.1. Volume

Select Volume you want using the Left/Right key in volume field. There are three options for volume control such as Low/Middle/High.

#### 11.1.2. Inbox, Info, Sch & Alm

You can select the preferable alert type using **Left/Right** key for Inbox, Info, Sch & Alm. These Alert notice you when there is new message in inbox or new information in Info. or when it is time for Alarm. For preview Alert, press **Space** key after selecting Alert type you want in Figure Prefs-2 with Left/Right key.

#### 11.1. 3. Reminder

If you want to be reminded in case there still remains some message which you don't read, you can select Type of Reminder among One Beep/Two Beep/Off with **Left/Right** key in the Reminder field.

11.1.4. R Interval (Reminder Interval)

You can set the alert interval using Left/Right key and alert interval has four options such as 1 min / 2 min / 5 min / 10 min.

5. R Repeat (Reminder Repeat)

| R Repeat (Reminder Repeat) is to set no. | of times for Alert to be repeated.  | You can set   |
|------------------------------------------|-------------------------------------|---------------|
| repeat mode using Left/Right key         | Repeat mode has 4 options – 1 / 2 / | 5 / 10 times. |

#### 11.2 Quick Text

You can save the Quick Text in this application so that you can put the text which is frequently used during your composing messages. You can add or delete the Quick text in this application.

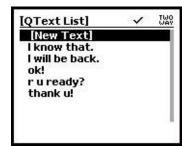

<Figure Prefs-3>

[New QText] 740 [

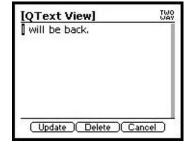

<Figure Prefs-4>

<Figure Prefs-5>

#### \* Add a New Quick Text

Please press the **Enter** key when **[New Text]** is highlighted then the Figure Prefs-4 will be displayed. Enter the text you want and press **Enter** key to save the contents. **Esc** key can be used to return the previous screen without saving.

\* Modify and/ or Editing an Existing Quick Text

Please select the Quick Text you want to modify using the **Up/Down** Key. When the Quick Text which you want to modify is highlighted, please press **Enter** key. Then, Figure Prefs-5 will be opened for your editing. Please modify and/or edit the Quick Text and move to the bottom menu with **Tab** key to execute **Update** and/or **Delete**.

#### Feature of Bottom Menu

- (1) Update : Save the modified contents.
- (2) **Delete :** Delete the current Quick Text.
- (3) Cancel : Return to the previous screen without saving.

#### 11.3 Private Time

If you want to turn off the Alert during a specific period of time everyday (for Example, during the mid night), select Private Time in Preference Screen <Figure Prefs-1>. Then, <Figure Prefs-6> will be opened for your setting the Private Time.

| [Privat | te Time | e]         | TWO<br>WAY |
|---------|---------|------------|------------|
| Start   | 12:00   | PM         |            |
| End     | 03:00   | AM         |            |
| Set     |         | <b>OFF</b> |            |
|         |         |            |            |
|         |         |            |            |
|         |         |            |            |
|         |         |            |            |

<Figure Prefs-6>

Please enter the time you want in Start/End field. It will display AM/PM if Time is 12 hour mode. When a cursor is located in AM/PM, press **A** or **a** key for AM, and press **P** or **p** key for PM. Select ON/OFF in Set field with **Left/Right** key. Press **Enter** key to save the private time you set. Mute icon will appear in main menu screen when it becomes the private time you set. Press **Esc** Key to return to the previous screen without saving.

11.4 Setup

In order to set up the various items for H200, please select the Setup menu in Preference Screen. Then, the <Figure Prefs-7> will be displayed.

| [Setup]              | TWO<br>WAY |
|----------------------|------------|
| 1. Set Date & Time   |            |
| 2. Display Settings  |            |
| 3. Owner Information |            |
| 4. Signature         |            |
| 5. Title screen      |            |
| 6. Key Lock Password |            |

<Figure Prefs-7>

#### 11.4.1 Set Date & Time

In order to set the current time of Device, select **1. Set Date & Time** in Setup Screen <Figure Prefs-7> and press **Enter** key. Then, Date and Time setup Screen will be displayed as <Figure Prefs-8>. You can move the cursor to the items you want using **Up/Down** Key.

| [Date&Time]  |         | TW0<br>WAY |
|--------------|---------|------------|
| Time 06:30 P | M       |            |
| Date 10/22/2 | 2003    |            |
| Sync mins    | Disable |            |
| Time Format  | 12hr    |            |
| Date Format  | m/d/y   |            |
|              |         |            |
|              |         |            |
|              |         |            |

<Figure Prefs-8>

\* **Time** : Please set the current time in Time field using No. keys. If H200 is in 12 hours mode, AM/PM will be displayed at the end of Time. When a cursor is placed on AM/PM, press **A** or **a** for AM, **P** or **p** for PM.

\* Date : Enter the Current Date in Date field.

\* **Sync mins**: If you want to set the time information transferred from the station as the time of your device, select Sync mins field in Figure prefs-8 and select **Enable** with **Right/Left** key. If you select the **Disable**, the time you set will be displayed.

\* **Time Format** : Select the Time format to 12hr for 12-hour clock format, or 24hr for 24-hour clock format using **Right/Left** key.

\* **Date Format** : Select the Date format to m/d/y for Month/Date/Year or d/m/y for Date/Month/Year.

Press **Enter** key to save the contents you set and check the current date & time in the standby screen.

#### 11.4.2 Display Settings

You can set the Display condition in this menu. Please select the 2. Display Settings from the Setup Screen and press **Enter** key. Then, Display Settings Screen will be displayed as <Figure Prefs-9>.

| [Display]    | NO       |
|--------------|----------|
| Contrast:    |          |
| <b>I</b>     | 12 🖭     |
| Font Size    | Large    |
| Popup Box to | confirm: |
| -Delete:     | On       |
| -Esc:        | On       |
| -New Msg:    | On       |
| -Accept:     | On       |

<Figure Prefs-9>

\*Contrast : It is used to adjust LCD Contrast. Adjust contrast with Left/Right key as shown in Figure Prefs-9.

\*Font : Select the size of font you want with Left/Right Key. There are two options for Font such as Large and Small.

\* **Popup Box to confirm** : Pop-up Box can be displayed as option. There are four kinds of Popup Box such as **Delete**, **Esc**, **New Msg**. and **Accept**. Select **On** for Popup box to be displayed and **Off** not to be displayed.

**Delete** : Popup box to confirm to delete when the Delete menu is selected or **Del** Key is pressed.

**Esc** : Popup box to confirm the returning to the previous screen without saving.

New Msg : Popup box when a new message is arrived.

Accept : Popup box to save the contents with pressing Enter key.

Press **Enter** key to save the contents and press **Esc** key to return to the previous screen without saving.

#### 11.4.3 Owner Information

You can set the Owner information in this menu. Please select the 3. Owner Information from

the Setup Screen and press **Enter** key. Then, Owner Information Screen will be displayed as <Figure Prefs-10>.

| [Owner Info]                    | TWO<br>WAY |
|---------------------------------|------------|
| Name<br>Hunetec.com             |            |
| Telephone<br>011-82-31-712-6868 |            |
| Email<br>info@hunetec.com       |            |

<Figure Prefs-10>

Please enter your name, Telephone no and E-mail in each field and press **Enter** key to save the contents.

### 11.4.4 Signature

You can set the automatic Signature in this menu. Please select the 4. Signature from the Setup Screen and press **Enter** key. Then, Signature Screen will be displayed as <Figure Prefs-11>.

| [Signature]                  |                   | TWO |
|------------------------------|-------------------|-----|
| Display                      | ⊡Disable⊡         |     |
| <b>Signatur</b><br>Regards k | e<br>Kang JaeHwan |     |
|                              |                   |     |
|                              |                   |     |
|                              |                   |     |

<Figure Prefs-11>

\* **Display**: In order to attach your signature automatically in the end of each messages you send, select the **Enable** with **Left/Right** key. If you don't want attach your signature, select **Disable**.

\* Signature : Please enter the signature you want to attach the messages.

Press **Enter** key to save the contents and press **Esc** key to return to the previous screen without saving.

### 11.4.5 Title screen

You can set the Title Screen you want for Standby screen in this menu. Please select the 5. Title screen from the Setup Screen and press **Enter** key. Then, Title Screen will be displayed as <Figure Prefs-12>.

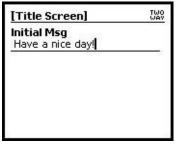

<Figure Prefs-12>

Enter the Title as you want in the Title Screen Text field and press **Enter** to save the contents. Press **Esc** key to return to the previous screen without saving.

### 11.4.6 Key Lock Password

You can set the Key Lock Password in this menu. Please select the 6. Key Lock Password from the Setup Screen and press **Enter** key. Then, Key Lock Password Screen will be displayed as <Figure Prefs-13>.

| [Lock&Passwd] |            | TWO<br>WAY |
|---------------|------------|------------|
| Lock          | ⊡Disable⊡  |            |
| Passwo        | rd         |            |
| Confirm       | n Password |            |
| Old Pas       | sword      | -          |

<Figure Prefs-13>

\* Lock : In order to set Key Lock function, select the Enable with Left/Right key. If you don't want Key Lock function, select Disable.

\* Password : Please enter the new Password you want. You can enter the 4 digit password.

\* Confirm Password : Please enter the 4 digit new Password you want again for confirmation.

\* **Old Password** : Please enter the old Password. If you don't' enter the previous password correctly, Invalid Password warning will be pop-up as Figure Prefs-14.

The Initial Password to be set from the factory is "0000".

| [Lock&Passwd]       | TWO |
|---------------------|-----|
| () Invalid password |     |
| 🗳 ок                |     |
|                     |     |
|                     |     |
|                     |     |

<Figure Prefs-14>

Press **Enter** key to save the contents and press **Esc** key to return to the previous screen without saving.

#### 11.5 About

You can check the current status of device in this menu. Select the **About** from the Preference Screen and Figure Prefs-15 shall be displayed for your checking.

| [System Info]             | TWO<br>WAY |
|---------------------------|------------|
| 🖪 Message Memory          |            |
| Total 192KB<br>Free 183KB |            |
| Power & Carrier           |            |
| 60%,WEBLINK               |            |
| • OS Version              |            |
| Codex ver 0.9.Z0          |            |
| Protocol v.TEST           |            |

<Figure Prefs -15>

\* Message Memory : The total size of Message memory is 192 KB and you can check the current Free message memory in this field. If the memory is full and you don't delete the messages from Inbox and Sentbox, the device will automatically delete the oldest messages marked with Read in Inbox and Sentbox. And still Memory is full, the device will delete the oldest Unread message in Inbox and Sentbox. If you do not want a message to be deleted automatically when memory is full, you must move that message to Personal/Business/Misc folder.

\* Power & Carrier : You can check the battery level and Carrier name.

\* **OS Version** : You can check the current OS version for device.

Press Esc key to return to the previous screen.

#### 11.6 Mymail Setup

You can set the Mymail Setup in the menu. Please select the 6.MyMail Setup from the Preferences Screen and press **Enter** key. Then, <Figure Prefs-16> will be displayed. \* Note : This is Carrier option menu. So, you are requested to check it with your carrier for the details.

| [MyMai           | il Setup]                  | TWO<br>WAY |
|------------------|----------------------------|------------|
| Set              | BOND                       |            |
| Addres<br>mymail | <b>;s</b><br>address@hunet | ec.co      |
|                  |                            |            |
|                  |                            |            |
|                  |                            |            |
|                  |                            |            |

<Figure Prefs -16>

\* Set : If you want set the Mymail on, select the ON with Left/Right key. If you don't want, select OFF..

\* Address : Please enter the address for Mymail Server. You can check this address with your carrier.

Press **Enter** key to save the contents and press **Esc** key to return to the previous screen without saving.

# 12. Alarm

You can set the alarm on your device. Please select the Alarm from the Main Menu Screen and press **Enter** key. Then, <Figure Alarm-1> shall be displayed.

| [Alarm  | n]         | TW0<br>WAV |
|---------|------------|------------|
| Subject |            |            |
| wake-u  | p          | - 1        |
| Date    | 01/01/2003 |            |
| Time    | 12:01 AM   |            |
| Alarm   | 12hr       |            |
| Repea   | t Never    |            |
| Set     | ON         |            |

<Figure Alarm-1>

\* Subject : Please enter the subject you want.

\* **Date** : Enter the date you want the Alram function to be operated.

\* **Time** : Enter the time you want for Alarm. If the device is set to 12 hour mode, AM/PM appears. Enter **A** or **a** to change to AM, and enter **P** or **p** to change to PM.

\* Alarm : You can set the time of alarm using Left/Right key I and alarm can be set with 9 options - None / On time / Before 30 min / Before 1 hr / Before 2 hr / Before 4 hr / Before 12 hr / Before 1 day / Before 7 day

\* **Repeat** : Repeat is to set the alarm repeatedly and you can set repeat mode using **Left/Right** key **D**. Repeat mode has 5 options – Never / Daily / Weekly / Monthly / Yearly.

\* Set : Please set the Alarm to ON or to OFF using Left/Right key.

Press **Enter** key to save the contents and press **Esc** key to return to the previous screen without saving.

Pop-up box as <Figure Alarm -2> will be displayed when Alarm is operated. You can stop Alarm pressing any key.

| TWO<br>WAY |
|------------|
|            |
|            |
|            |
|            |
|            |
|            |

<Figure Alarm -2>

### 13. Alert

You can use this menu when you need etiquette mode. Please select the Alert from the

Main Menu Screen. If you press **Enter** key, Alert type will be changed from Sound to Vibrator, from Vibrator to Mute and from Mute to Sound. Alert type status selected is displayed by Alert Type Icon (Silent, Sound and Vibrator) at the Status Icon Area.

# 14. Lock

You can lock the keys in this menu. Please select Lock from the Main Menu Screen and press **Enter** key to lock the key operation. Then, all keys will be locked except **Alt** key, **Caps Hold** key and **Power** key. And <Figure Lock-1> will be displayed.

To release lock in <Figure Lock-1>, enter the correct 4 digit password which you entered in Password field in Figure <Prefs-13>. Then, the lock will be released.

If you enter the wrong password, the Figure Lock-1 will be kept as it is.

\* Note : You need to set the Enable and Key Lock Password in Setting menu in advance. (Refer to the 11.4.6 Key Lock Password menu.).

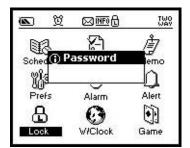

<Figure Lock-1>

# 15. World Clock

You can easily check the current time for other cities and countries with world map in the menu. Please select World Clock from the Main Menu Screen and press **Enter** key. Then, <Figure W/Clock-1> will be displayed.

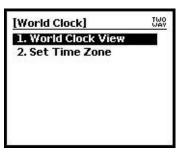

<Figure W/Clock-1>.

#### 1. World Clock View

If you press **Enter** key when 1.World Clock View is highlighted, Local time you set in Time Zone will be displayed with World Map. Pres use **Left/Right** key to move the location you want. Then, the each local time will be displayed. Press **Esc** key to exit.

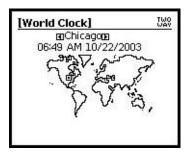

<Figure W/Clock-2>.

#### 2. Set Time Zone

If you press **Enter** key when 2, Time Zone is highlighted, the city list for setting the time zone will be displayed as like <Figure W/Clock-3>. Please select your own Time Zone with **Up/Down** key , and press **Enter** key to select City you want set as Time zone. Press **Enter** key again to save.

Then, it will return to the previous screen after saving. Press **Esc** key to cancel.

| [Time Zone] | TWO<br>WAY |
|-------------|------------|
| Honolulu    |            |
| Anchorage   |            |
| Losangeles  | - 1        |
| Denver      |            |
| 🗸 Chicago   |            |
| New York    |            |

<Figure W/Clock-3>.

# 16. Game

You can enjoy the Blackjack game in the menu. Please select Game from the Main Menu Screen and press **Enter** key. Then, <Figure Game-1> will be displayed.

| Blackjack]                              |   |
|-----------------------------------------|---|
| Welcome to Blackjaci                    | ĸ |
| Total Money : 1000<br>Betting Money : 5 | 1 |
|                                         |   |

<Figure Game-1>

Press Enter key again to start the Blackjack game.

#### \* Betting

Change the Amount of Betting Money to the number you want using **Up/Down** key and press **Enter** Key to display <Figure game-2>.

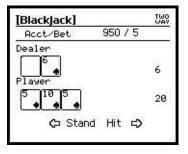

<Figure Game-2>

#### \* Game Main

When Blackjack game starts, select whether to receive the card or not. If the game is over, the result is displayed as shown in <Figure Game-3>. At this time, you can change the Betting Money with **Up/Down** key and press **Enter** key to start new game. If you press **Esc** key while you are playing, it will exit to Main Menu Screen.

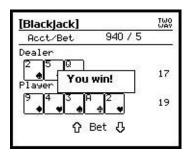

<Figure Game-3>

#### \* Refill the money :

You can start the game with 1000 point in total. If you need refill the money press **R** key in Figure Game-1 screen.

# 17. Tx Set

You can set TX to On and/or Off in this menu. Please select the Tx set from the Main menu Screen and press **Enter** key. Then <Figure Txset-1> will be displayed.

| [Tx Set]    |  |
|-------------|--|
| √ On<br>Off |  |
|             |  |
|             |  |
|             |  |

<Figure TxSet-1>

Move the cursor to the place you want, and press **Enter** to select. If you select **On** and press **Enter** key again, the device will operate in Two way mode. If you select Off and press **Enter** key again, the device will operate in one way mode only. The device will return to Main Menu Screen after saving the TX mode you select. Press **Esc** key to return to the Main Menu Screen without saving.

# 18. Calculator

You can use the device as a calculator in the menu. Please select the Calculator from the Main Menu Screen. Then, <Figure Calc-1> will be displayed.

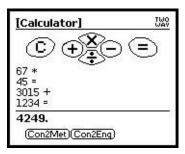

<Figure Calc-1>

1. Direction (Up/Down, Left/Right) key, Space, Enter, Esc, Del and number key from 1~0 are used.

2. Press the number key you want and direction keys displaying addition, subtraction, multiplication and division and repeat the process as shown above to press the number key. Press Enter key to view the result.

3. You can change the value by changing the unit of length. When you use it, enter the number you want first and then press Tab key. Select Con2ENG if you want English weights and measures, and Con2Met if you want meter system (international unit) to display the converted Then, press Esc to go back to <Figure Calc-1>. value.

# 19. Mymail

This is the Option menu for each Carriers, please contact the Service provider for detailed information.

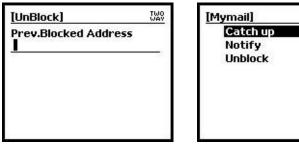

<Figure Mymail-1>

| Mymail]  | TWO<br>WAY |
|----------|------------|
| Catch up |            |
| Notify   |            |
| Unblock  |            |
|          |            |
|          |            |
|          |            |

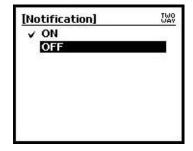

<Figure Mymail-2>

<Figure Mymail-3>

# **20. Device and Battery Care**

1) Use only approved battery and power charger. Charging battery by any other method or unauthorized product may cause damage to the battery

2) Keep in mind that a new battery's full performance is achieved only after two or three times of completed charging

3) The battery can be charged and discharged hundreds of times but it will eventually wear out. When the operating time is noticeably shorter than normal, it is time to change to new battery.

4) Do not use device in the high temperature and humidity

- 5) Battery must be recycled or disposed of properly and never dispose of batteries in a fire.
- 6) Do not drop, knock and shake device
- 7) Do not use harsh chemicals, cleaning solvents, or strong detergents to clean device. Wipe it with a soft cloth slightly dampened in a mild soap-and-water solution.
- 8) Do not attempt to open the casing on your device.

9) Do not expose device or charger to rain or snow. If device is flooded, never turn on power and ask service center.

### 21. Trouble Shooting

- Screen cannot be turned on at all.
  It is because the batter is completely exhausted. Use it after charging.
- 2. Key is not pressed.

It is because Key is put on a hold. Release **Hold** Key.

- When I turn on the power, it is turned off immediately.
  Battery is completely discharged. Use it after charging.
- 4. I cannot hear the sound when I receive a message.

4.1 Your phone is set in Mute mode or the message receiving sound of Inbox is silent.

Select Melody in Pref-> 3. Sound Setting-> 3. Alert Types.

Select other sounds except Silent / Vibrate in Pref-> 3. Sound Setting-> 2. Alert-> 1. Inbox Alert.

4.2 If Private Time is set on and it is in that period, the sound will not occur. If you want to release Private Time, select Off in Set Item in Pref-> 6. Private Time.

5. I cannot send a message.

Check whether it is in Two Way state at present.

If it is not Two Way status, it is stored in Outbox temporarily and will be automatically sent if it is Two Way.

Contact your service provider if you still cannot send a message when it is in Two Way status.

- I cannot see the screen clearly.
  It is because Contrast is set too high or low.
  Adjust it properly in Pref-> 10. Miscellaneous-> 3. Contrast.
- 7. I can see the screen but it does not operate at all.

Turn off the power by pressing **Power** Key in the upper left of the terminal for about 4 seconds and then press that key again to turn it on. If it still does not operate, push off the Reset key to the right located at the right bottom of the terminal and push it off to the left to turn it on.

(Caution) It will result in deleting all the messages you saved.

8. Backlight is not turned on.

Press **Power** Key located at the upper left of the terminal for about 2 seconds.

- I locked it but forgot the password.
  Please visit A/S center to release the Password.
  Initial Lock Password is '0000'.
- 10. The letter is too small.It is because it is set as Small Font.Select Large Font in Pref-> 4. Font.
- I cannot write the letter I want, instead, symbol is written.
  It is in Alt Lock mode. Press Alt key to release Alt mode.

12. Periodically, the date and time are incorrect.

Please go to preference menu from the main screen and then select "4. Setup" And select "1. Set Date & Time" and set the current Date and Time again. And set Date and Time on "2. Set time"

13. No SVC icon appears or Fail to send message

You probably are in the area out of the coverage of a ReFLEX network.

# 22. FCC Compliance Statement

This equipment has been tested and found to comply with the limits for a Class B Digital Device, pursuant to Part 15 of the FCC Rules.

These limits are designed to provide reasonable protection against harmful interference in a residential installation.

This equipment generates, uses and can radiate radio frequency energy and, if not installed and used in accordance with the instruction, may cause harmful interference to radio communication. However, there is no guarantee that interference will not occur in a particular installation. If this equipment dose cause harmful interference to radio or television reception. Which can be determined by turning the equipment off and on, the user is encouraged to try to correct the interference by one or more of the following measures :

Reorient or relocate the receiving antenna.

Increase the separation between the equipment and receiver

- ---- Connect the equipment into an outlet on a circuit different from that to which the receiver is connected
- ---- Consult the dealer or an experienced radio/TV technician for help.